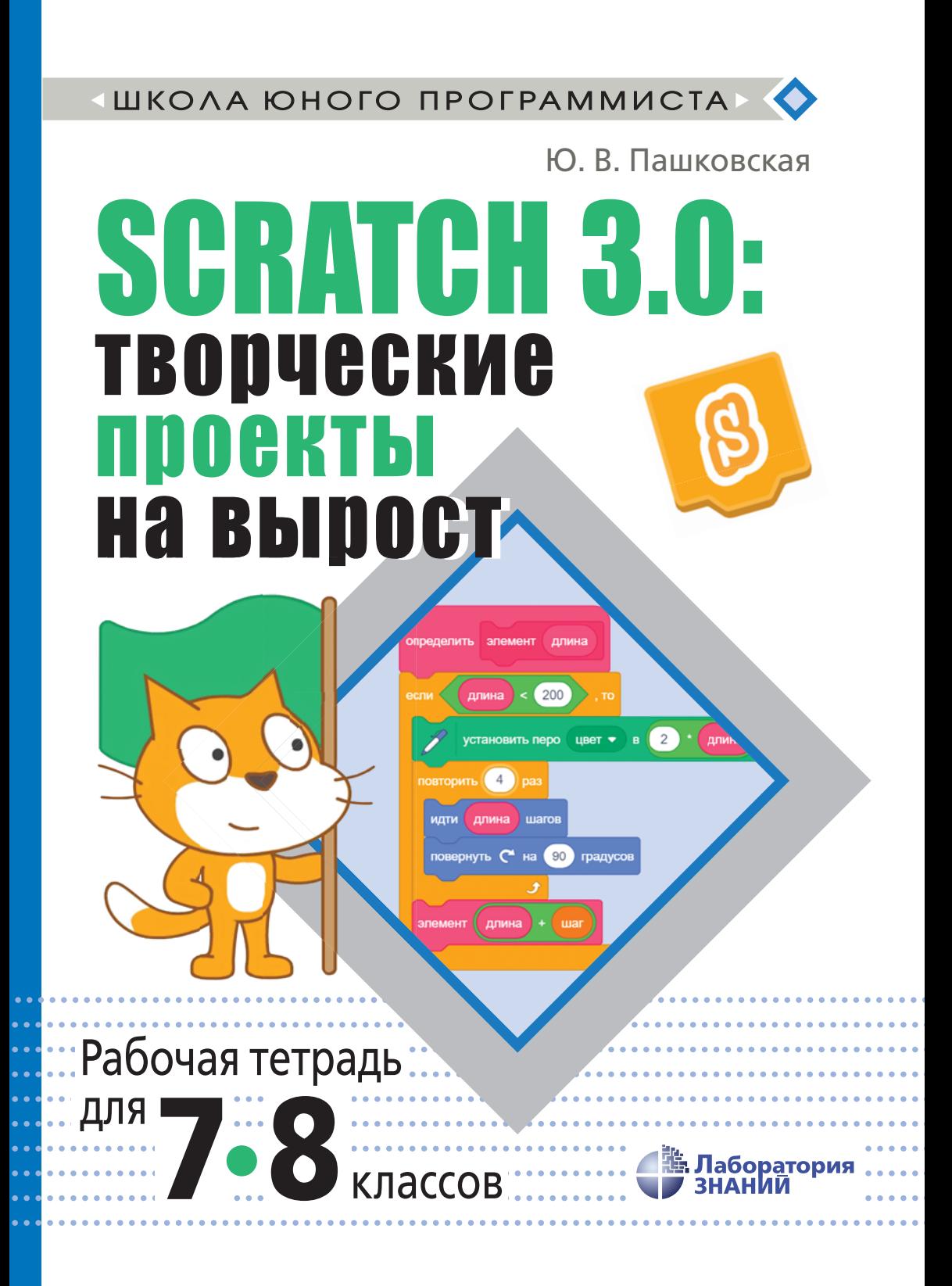

**◀** ШКОЛА ЮНОГО ПРОГРАММИСТА **▶**

### Ю. В. Пашковская

# SCRATCH 3.0: TBOD4GCKMG Проекты **НА ВЫДОСТ**

### **Рабочая тетрадь для 7-8 классов**

Под редакцией В. В. Тарапаты

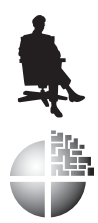

Москва Лаборатория знаний

### *С е р и я о с н о в а н а в 2018 г.*

#### **Пашковская Ю. В.**

П22 Scratch 3.0: творческие проекты на вырост : рабочая тетрадь для 7–8 классов / Ю. В. Пашковская ; под ред. В. В. Тарапаты. — М. : Лаборатория знаний, 2019. — 184 с. : ил. — (Школа юного программиста).

### ISBN 978-5-00101-191-0

Эта книга является продолжением рабочей тетради Ю. В. Пашковскойдля 5–6 классов «Творческие проекты в среде Scratch». Она адресована тем, кто уже освоил возможности среды Scratch версий1.4 и 2.0 и хотел бы научиться создавать более сложные и интересные проекты, используя более широкую палитру инструментов, предоставляемую версией3.0. Акцент в пособии сделан на использовании подпрограмм и клонировании спрайтов.

Книга рассчитана как на юных программистов, самостоятельно осваивающих новое, так и на учителей информатики и математики, стремящихся сделать преподавание более наглядным и занимательным, а проекты, реализованные в Scratch, использовать как иллюстрации к темам: «Графические редакторы», «Графики функций», «Подпрограммы», «Рекурсия», «Фракталы» и др.

> **УДК 004.9 ББК 32.97**

#### *Учебное издание*

Серия: «Школа юного программиста»

#### **Пашковская** Юлия Вадимовна

#### **SCRATCH 3.0: ТВОРЧЕСКИЕ ПРОЕКТЫ НА ВЫРОСТ**

### Рабочая тетрадь для 7-8 классов

Ведущийредактор *Ю. А. Серова*. Ведущий методист *А. А. Салахова* Художественный редактор В. А. Прокудин

Техническийредактор *Т. Ю. Федорова*. Корректор *И. Н. Панкова* Компьютерная верстка: *Е. Г. Ивлева*

> Подписано в печать 23.04.19. Формат 70×100/16. Усл. печ. л. 14,95. Заказ

Издательство «Лаборатория знаний» 125167, Москва, проезд Аэропорта, д. 3 Телефон: (499) 157-5272 e-mail: info@pilotLZ.ru, http://www.pilotLZ.ru

### **Оглавление главление**

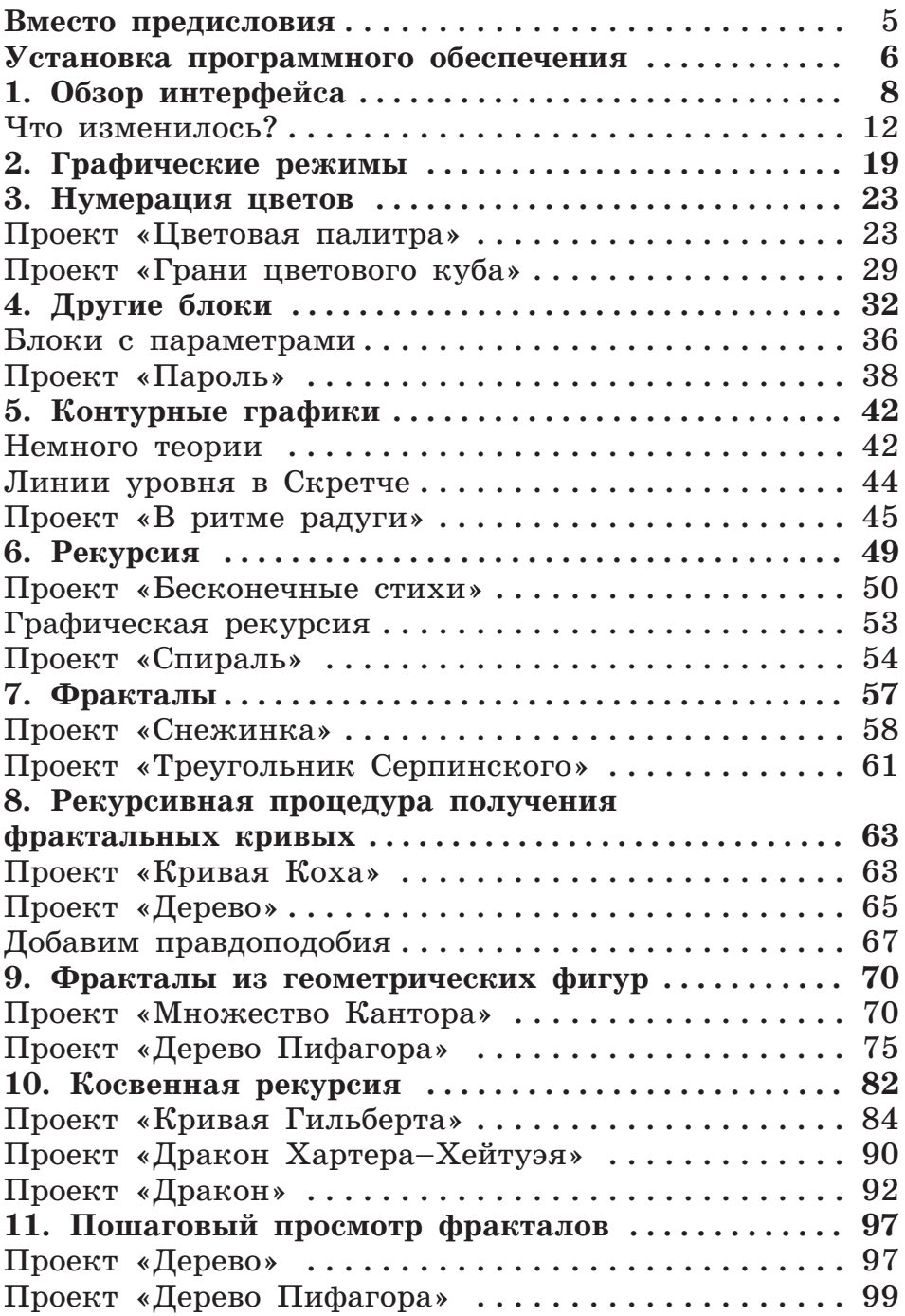

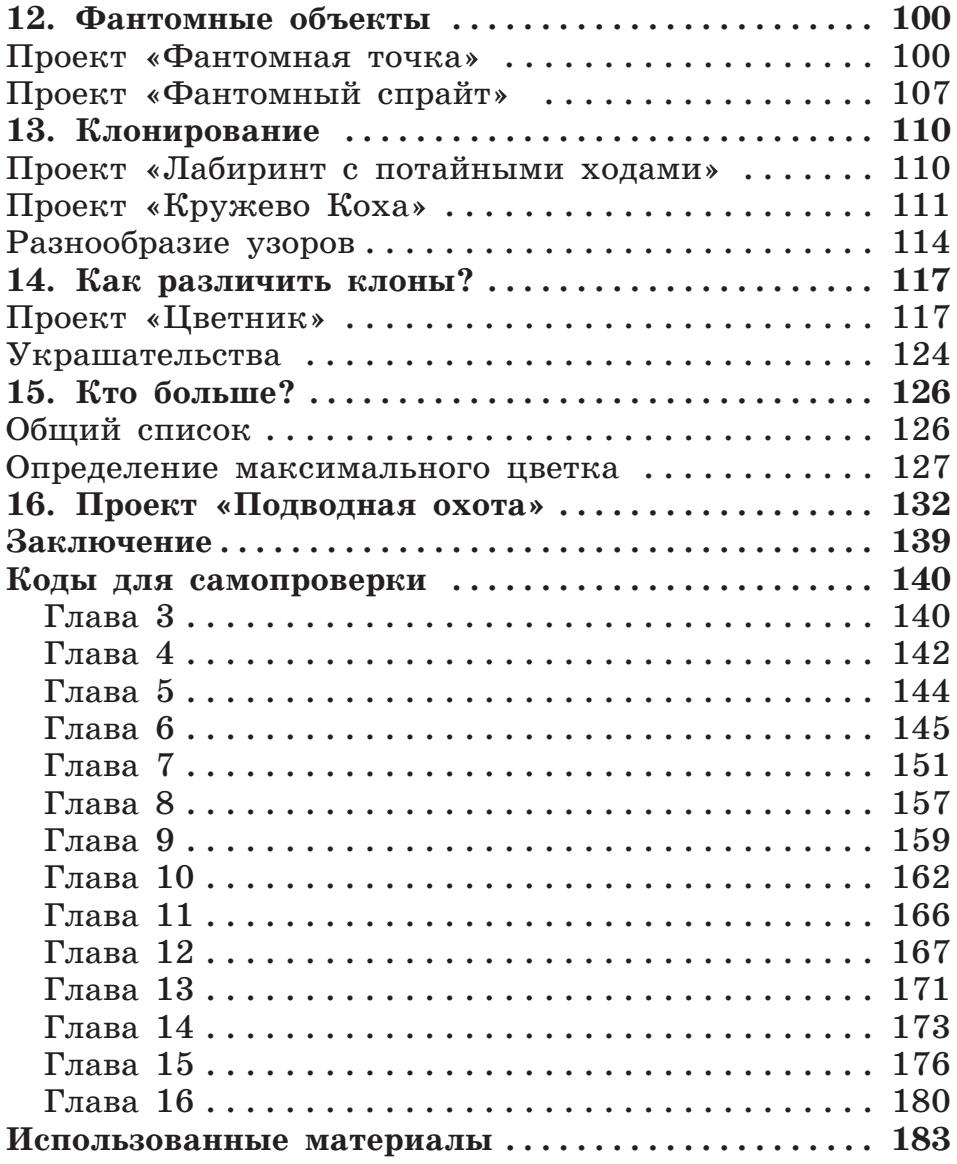

### **Вместо предисловия место**

Дорогой друг! В рабочей тетради «Творческие задания в среде Scratch» мы сравнивали процесс создания проекта с киноиндустрией. Теперь, если использовать ту же метафору, мы приглашаем тебя переехать в новое, более современное здание киностудии и освоить возможности, которые оно предоставляет своим режиссерам, костюмерам, художникам и монтажникам.

Тебе предстоит узнать, как «выглядят» функции, открыть завораживающий своей красотой мир фракталов, научиться создавать клоны…

Устанавливать новую версию на компьютер не обязательно — работать в Скретч 3.0 можно прямо в сети Интернет по адресу: **http://scratch.mit.edu/**.

Для работы на компьютере можно там же скачать установочный файл несетевого редактора: **https:// scratch.mit.edu/download**.

Кроме того, с помощью Scratch 3.0 ты сможешь создавать проекты на планшете и воспроизводить их на своем телефоне.

Все свои старые проекты возьми с собой. Они тебе скоро понадобятся.

Если же ты их не сохранил, не беда! Нужные скрипты ты сможешь найти в разделе «Коды для самопроверки». Там же ты сможешь сравнить коды к проектам, созданные тобой по описанию, с правильными решениями.

Но все же старайся не злоупотреблять возможностью подсмотреть ответ и тренируй свою самостоятельность и смекалку.

Помни, дорогу осилит идущий!

### **Установка программного становка обеспечения беспечения**

Если ты хочешь работать в Scratch прямо со своего компьютера и не зависеть от подключения к сети Интернет, то можешь скачать и установить несетевой редактор **Scratch 3.0**.

1. Для этого перейди на сайт **https://scratch.mit.edu/** и прокрути страничку в самый низ. Здесь в разделе **Поддержка** ты найдешь **Несетевой редактор**.

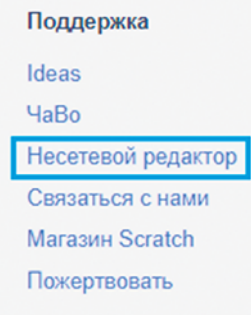

2. На этой страничке ты должен выбрать свою операционную систему (но, как правило, она определяется автоматически), загрузить установщик нажатием кнопки **Скачать** и запустить его.

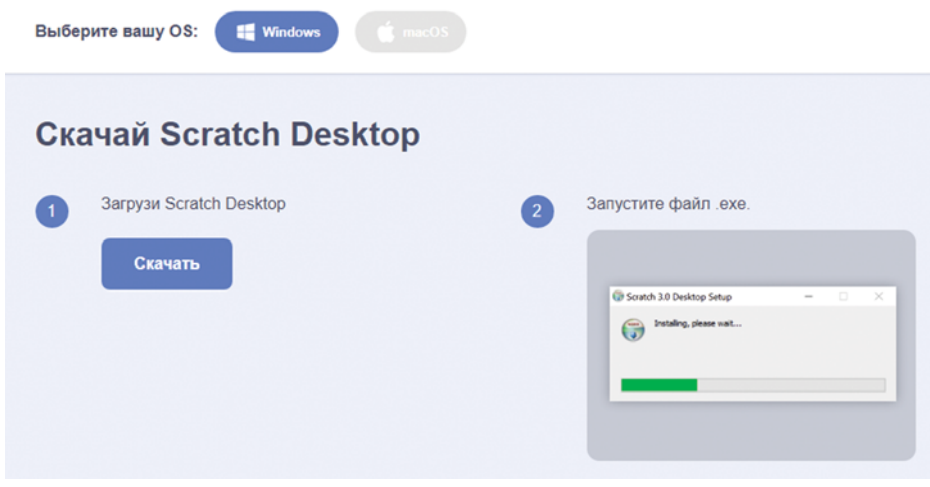

3. Установка в новой версии **Scratch 3.0** очень проста, после запуска файла остается лишь дождаться завершения инсталляции.

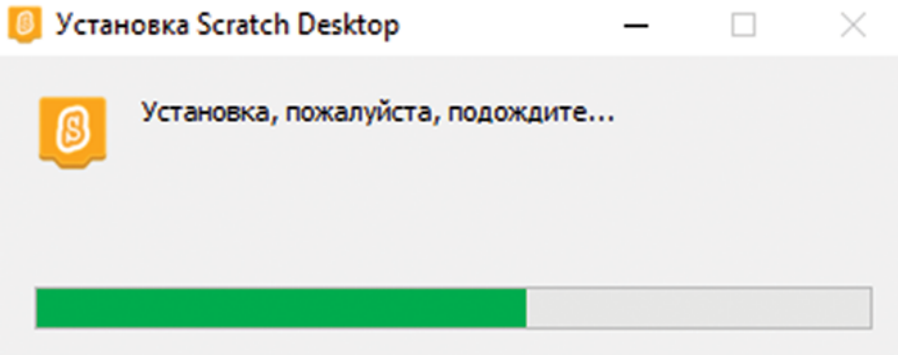

4. По окончании установки **Scratch** запустится автоматически, а на твоем рабочем столе появится соответствующая иконка для его запуска.

Поздравляем! Теперь посмотрим, как изменился интерфейс нашего Scratch.

## **1. Обзор интерфейса .**

Заглянем внутрь: все ли знакомые тебе объекты и инструменты ты здесь видишь (рис. 1.1)?

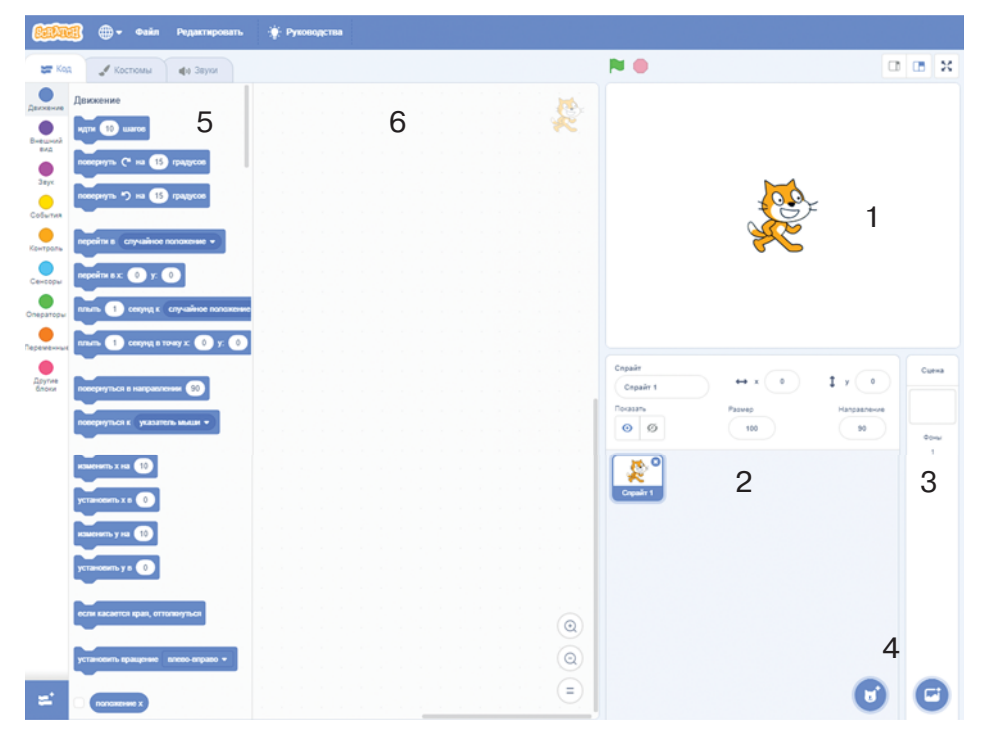

**Рис. 1.1**

Давай пройдемся по порядку. Найди: 1) сцену; 2) поле — перечень спрайтов; 3) место работы со сценой; 4) кнопки создания спрайтов и фонов; 5) блокикирпичи (команды, конструкции, сенсоры, переменные и др.), из которых собираются скрипты; 6) область создания скриптов.

### **Внимание! нимание!**

Теперь все инструменты располагаются в одном ящике. Убедись в этом, воспользовавшись полосой прокрутки. Чтобы увидеть инструменты нужной категории, нужно щелкнуть сбоку слева по соответствующей кнопке.

Список категорий инструментов несколько изменился: из него исчезло **Перо**, зато добавились новые — **События** и **Другие блоки**.

1. Щелкни по кнопке **События**. Знакомо ли тебе содержимое этой категории?

2. К какому типу (команды, сенсоры, запускающие скрипты, конструкции, датчики) относится большинство инструментов?

3. Какие еще возможности запускать скрипты ты знаешь?

Эти блоки, а также инструменты пера никуда не исчезли — они лишь перенесены в раздел *расширений*, чтобы упростить базовую палитру блоков.

4. Шелкни по кнопке в левом нижнем углу откроется список расширений (рис. 1.2).

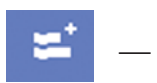

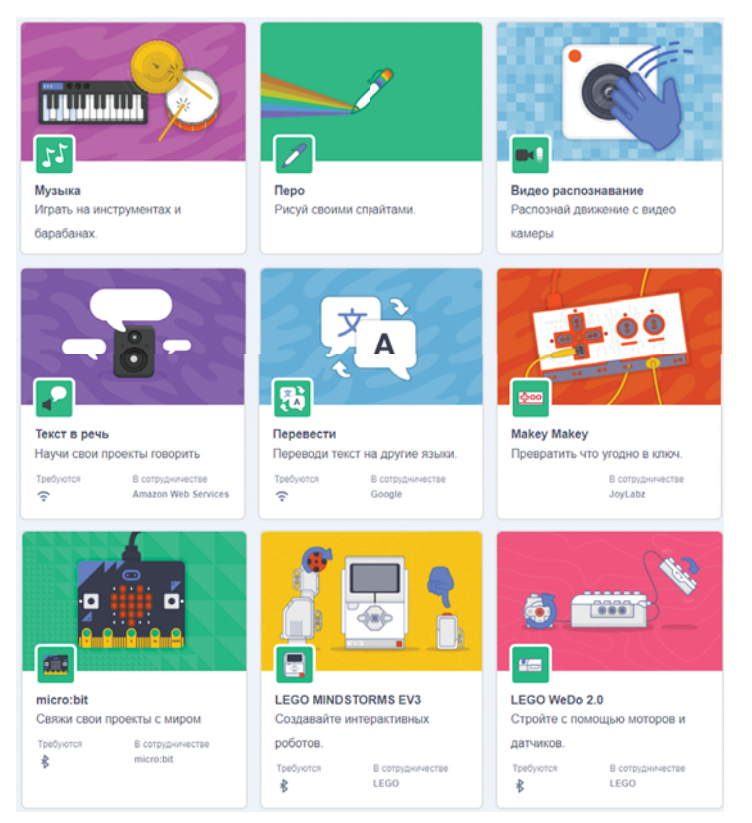

**Рис. 1.2**

5. Добавь на главную панель инструментов команды пера, щелкнув по соответствующему расширению.

6. Добавь на главную панель инструменты расширения **Makey Makey**.

7. Какой из блоков этого расширения дублирует блок

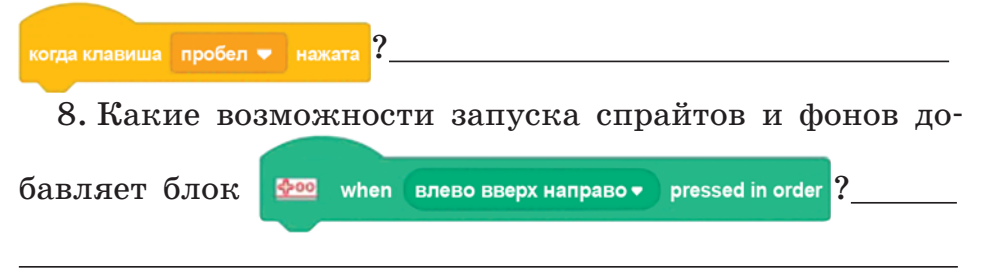

9. Рассмотри содержимое других расширений. При активации некоторых расширений ты можешь увидеть следующее сообщение (рис. 1.3).

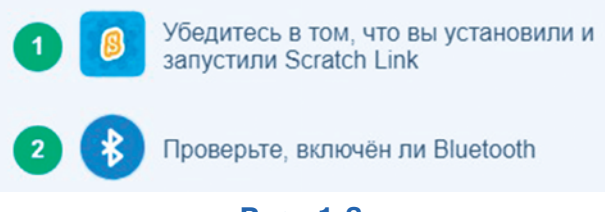

**Рис. 1.3**

Данные расширения предназначены для работы с робототехникой — LEGO WeDo 2.0, LEGO Boost, LEGO® MINDSTORMS® Education EV3. И следовательно, предварительно надо подключить внешние устройства.

Как видишь, Скретч 3.0 теперь способен соединять виртуальный и реальный миры!

Но вернемся к исследованию привычных нам инструментов.

10. Определи, какая команда появилась вместо кно-

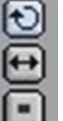

пок  $\Box$ , задававших положение спрайта при поворотах (подсказка: ищи ее среди команд в ящике **Движение**).

11. Перетащи в область создания скриптов любую команду, переменную или целую конструкцию (**всегда**, **если** и пр.).

12. Щелкни по ней правой кнопкой мыши — в открывшемся списке ты увидишь еще одну новую возможность — добавлять *комментарий* (рис. 1.4).

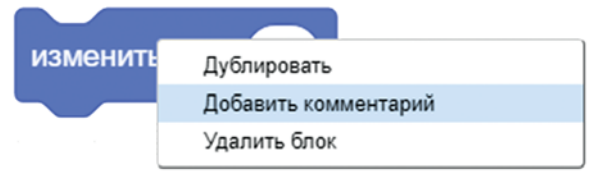

### **Рис. 1.4**

13. Выбери пункт **Добавить комментарий** и сделай надпись в открывшемся блокноте (см. рис. 1.4).

**Комментарий** — это пояснения к программе. Комментарии помогают программисту разобраться в чужой программе и не запутаться в собственной, особенно если она велика.

Комментарии в Скретче могут отражаться как в развернутом, так и в свернутом виде; режимы отражения переключаются щелчком по треугольнику в левом углу (рис. 1.5).

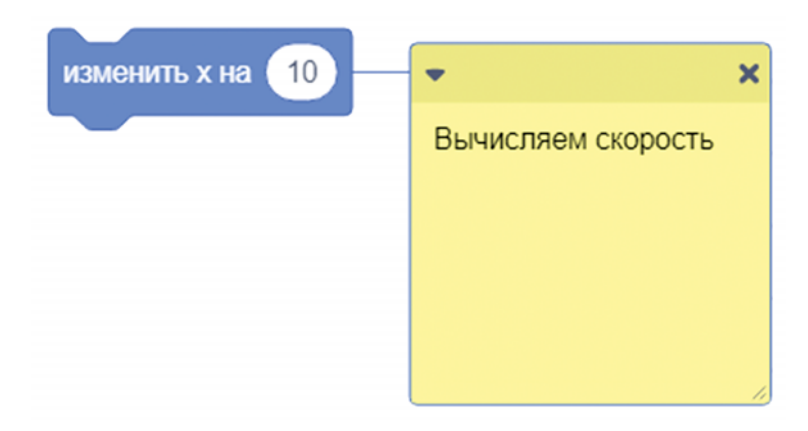

При желании комментарий можно удалить, нажав на крестик.

А можно создать его копию (дублировать). Созданный дубликат можно склеить с любой другой командой, подтащив его к ней.

14. Исследуй индикаторную панель (она теперь находится *под* сценой). Какая возможность добавилась, а какая исчезла по сравнению со старой (1.4) версией Скретча?

15. Исследуй кнопки создания спрайтов и фонов (см. рис. 1.1, область 4). Заполни таблицу возможностей добавления новых объектов:

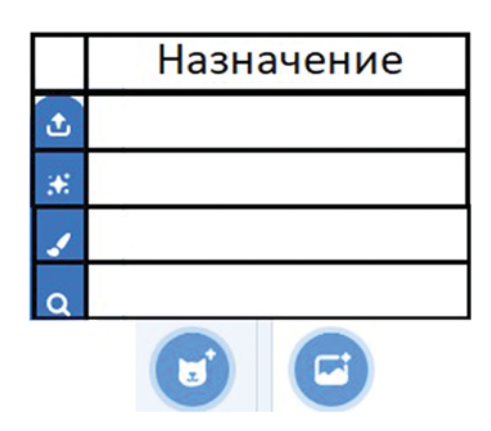

### **Что изменилось?**

1. Теперь область работы со скриптами стала называться **Код** — это, в общем, равнозначное слово в программировании (рис. 1.6). Скрипт обозначает сценарий команд для компьютера, код точно так же представляет собой сценарий, но мы будем использовать второй термин.

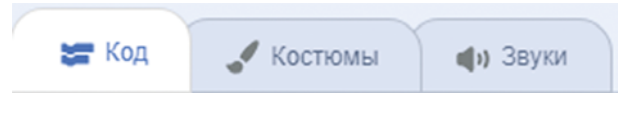

**Рис. 1.6**

2. Команды, управляющие стилем вращения спрайта, теперь переместились в параметр **Направление** спрайта (рис. 1.7).

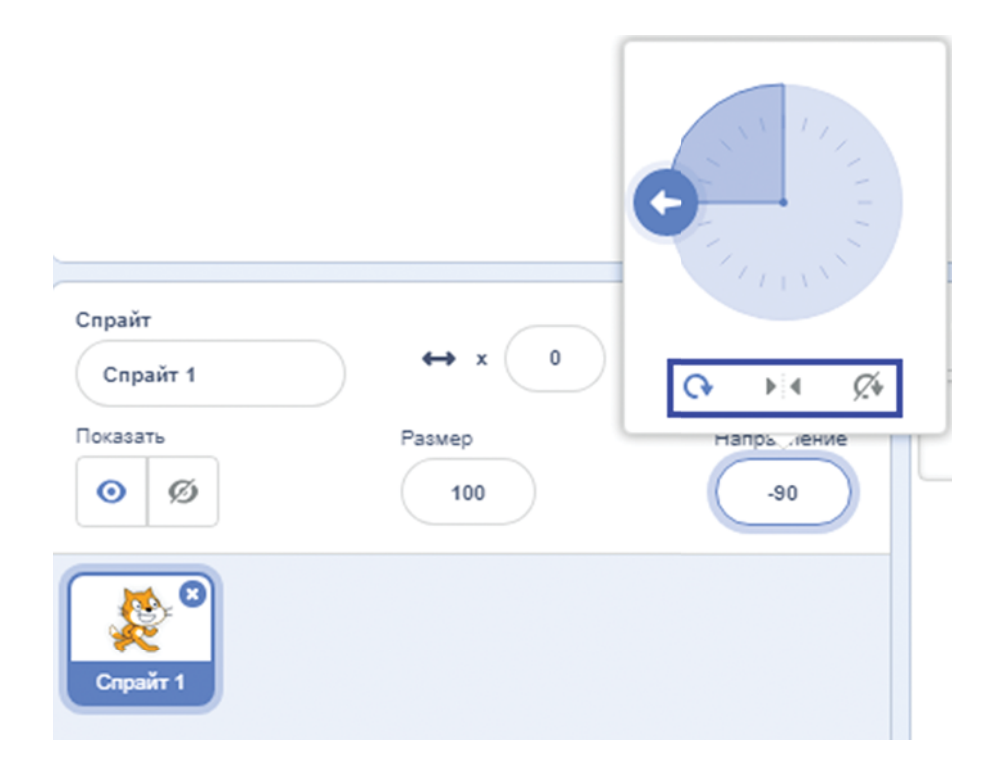

**Рис. 1.7**

3. Все команды всех групп теперь стали единым прокручивающимся списком.

4. В разных группах команд появились новые команды, а некоторые были просто переименованы. Например, команда **Слить** из группы **Операторы** теперь называется **Объединить** (рис. 1.8).

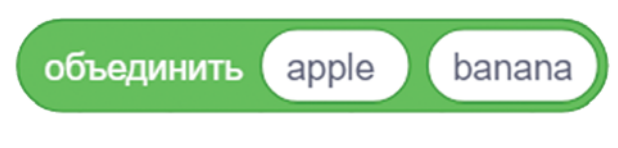

**Рис. 1.8**

5. Все команды по добавлению и созданию новых спрайтов и сцен (фонов) теперь доступны в раскрывающихся списках в правом нижнем углу (рис. 1.9).

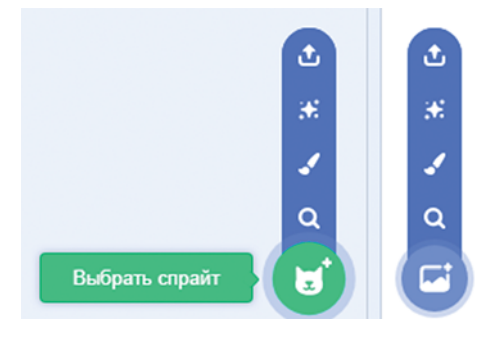

**Рис. 1.9**

6. Обновилась и вкладка **Костюмы** — теперь она имеет более удобный интерфейс и увеличенное окно рисования (рис. 1.10).

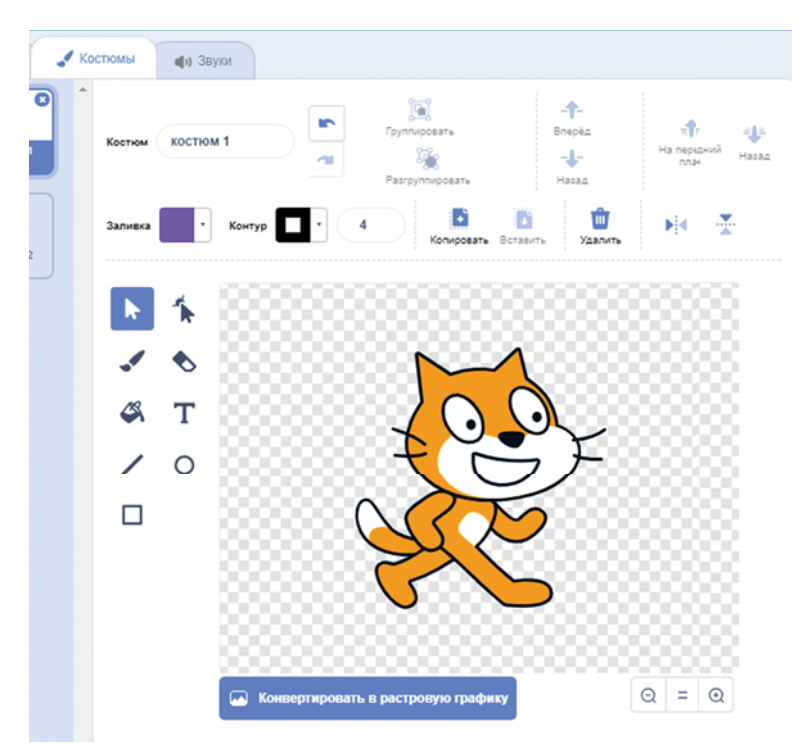

**Рис. 1.10**

7. Многие костюмы были переведены из растрового (точечного) формата в векторный — это значит, что многие объекты исходного рисунка воспринимаются как набор различных фигур, которые намного удобнее редактировать. Помимо этого, улучшилось качество отображения таких рисунков (рис. 1.11).

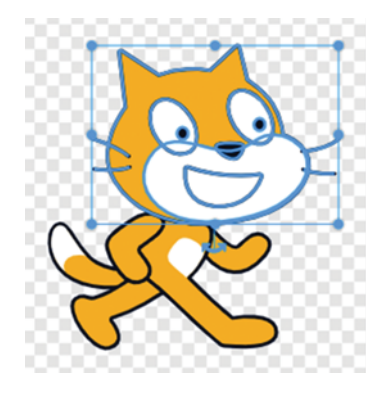

**Рис. 1.11**

8. Преобразилась и вкладка **Звуки**. Существенно расширился функционал редактирования звуков — теперь их можно ускорять и замедлять, добавлять эффекты эха и «роботизированного» голоса, переворачивать задом наперед (рис. 1.12).

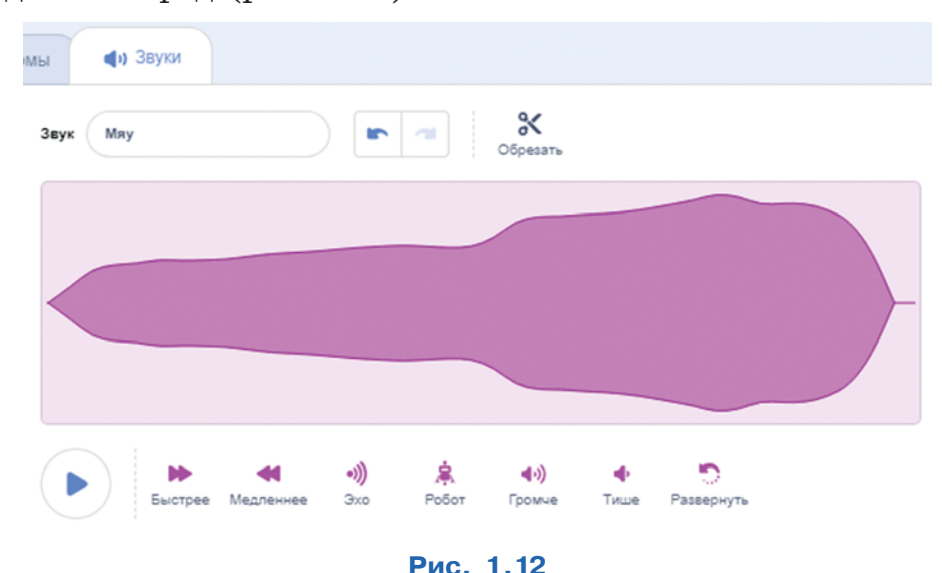

15

9. Добавлена долгожданная возможность отмены последних действий, если что-то было сделано не так. Для этого достаточно нажать известное сочетание клавиш **Ctrl+Z**, и последнее действие будет отменено. Это особенно удобно, если случайно было удалено что-то нужное.

Существенно обновлена коллекция спрайтов и фонов (рис. 1.13). Теперь спрайты, имеющие костюмы, при наведении на них курсора «оживают».

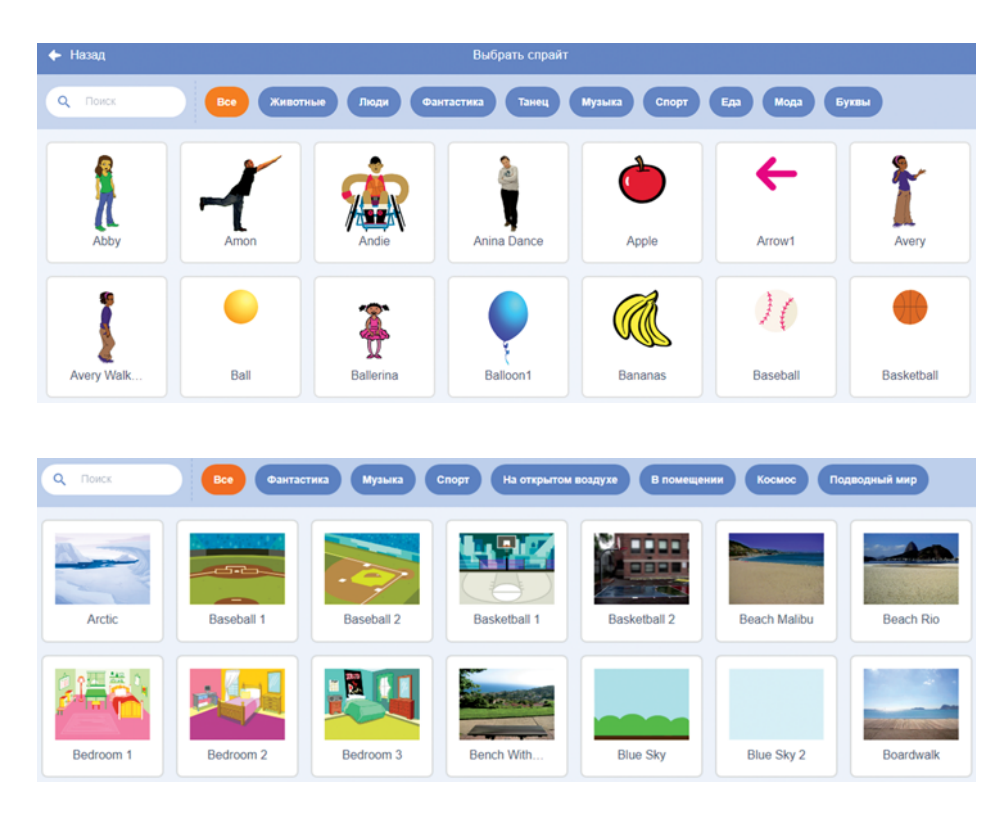

**Рис. 1.13**

Нельзя обойти молчанием и потери в новой версии Скретча. Прежде всего это невозможность автоматического определения центра костюма.

Если в Скретч 1.4 центр костюма созданного спрайта автоматически устанавливался в *геометрическом центре* точек (см. рис. 1.15), то в Скретч 3.0 (так же как

и в Скретч 2.0) центр костюма изначально совпадает с центром рабочей области графического редактора (см. область внутри красного квадрата на рис. 1.14).

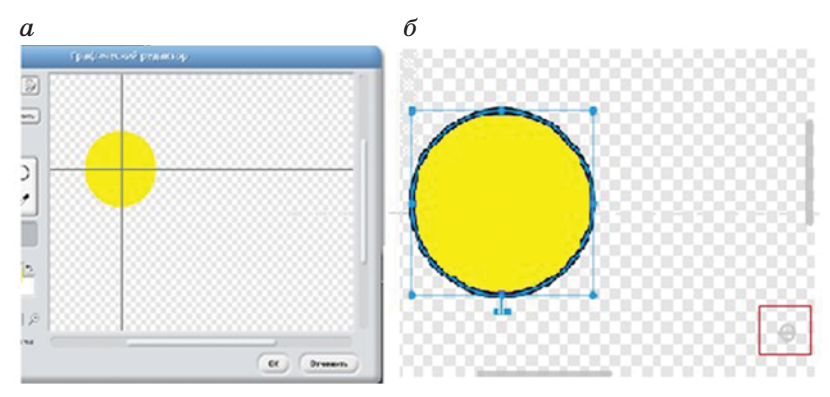

**Рис. 1.14**

Передвинуть центр костюма несложно, но трудно на глаз определить геометрический центр точек. Поскольку в некоторых проектах нам это будет нужно, придется возвращаться к инструментам старой версии Скретча…

1. Представь себе, что оба спрайта, изображенные на рис. 1.14, мы совместим на сцене. Увидим ли мы разницу при выполнении ими следующих команд:

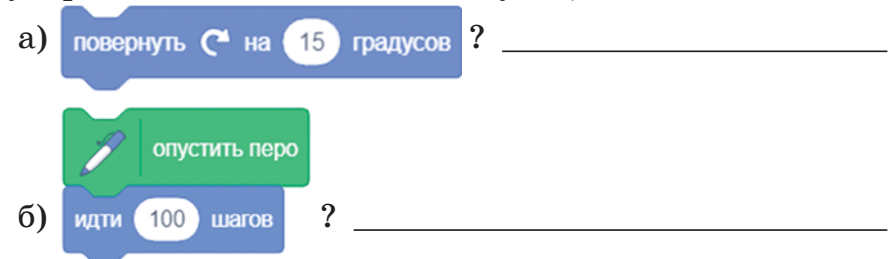

2. Проверь свои догадки на компьютере.

3. Выбери любой спрайт из готовой коллекции.

4. Попробуй *изменить* центр его костюма!

Это будет нелегко. Дело в том, что в спрайтах из готовой коллекции центр сцены оказывается спрятанным *под* костюмом.

5. Чтобы его разглядеть, перемести костюм в сторону от центра.

6. Затем увеличь изображение до появления фоновой клетки. Центр сцены будет помечен знаком мишени (рис. 1.15).

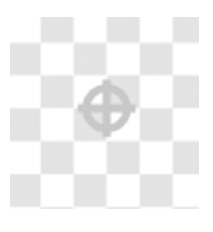

**Рис. 1.15**

7. Чтобы изменить центр костюма спрайта, двигай костюм относительно отмеченного центра сцены!

8. Воспользуйся любой из команд пункта 1, чтобы убедиться в том, что центр костюма теперь действительно изменен.

Еще одна потеря — это невозможность определить название открытого проекта. В Скретч 1.4 и Скретч 2.0 такая возможность была (рис. 1.16, соответственно *а* и *б*).

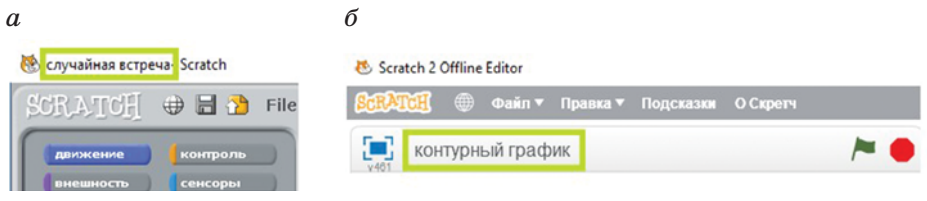

**Рис. 1.16**

Остальные потери менее существенные, поскольку их можно восполнить с помощью других инструментов. Укажем некоторые:

1) возможность быстрого определения координат курсора: они исчезли с индикаторной панели;

2) возможность быстро изменить размер спрайта (исчезли стрелки  $\begin{bmatrix} 57 \\ 24 \\ 25 \end{bmatrix}$ ж).

9. Каким образом можно отслеживать координаты курсора?

10. Какая команда устанавливает размер спрайта?

 $\overline{a}$ 

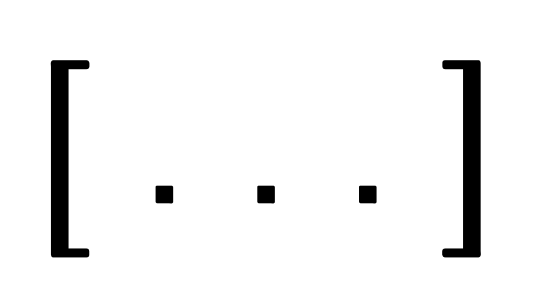

### Программирование - это грамотность XXI века!

Книги новой серии «Школа юного программиста» издательства «Лаборатория знаний» построены на методике пошагового обучения программированию. Следуя этой методике, любой **желающий, от школьника до студента вуза, сможет научиться** писать программы, разрабатывать мобильные приложения и компьютерные игры и даже освоить технологии машинного **обучения и нейросетей.** 

### В серию входят следующие учебные пособия:

• «Учимся вместе со Scratch: программирование, игры, робототехника» (5-6 классы)

• «Scratch 3.0: от новичка к продвинутому пользователю. Пособие для подготовки к Scratch-Олимпиаде» (1-11 классы)

• «Творческие задания в среде Scratch. Рабочая тетрадь **пля 5-6 классов»** 

• «Scratch 3.0: творческие работы на вырост. Рабочая тетрадь **иля 7-8 классов»** 

• «Создаем игры с Kodu Game Lab» (4–5 классы)

• «Python для начинающих – от основ до ООП и приложений» (7 класс)

• «Олимпиадное программирование на Python» (7–8 классы)

• «С# – новый учебный курс программирования от основ до продвинутого уровня» (8-9 классы)

• «Android-разработка: мобильные приложения» (8–9 классы)

• «Web-разработка: создай свой идеальный сайт. Обучаемся тонкостям HTML, HTML5, CSS3, SOL, PHP, JavaScript» (8-10 классы)

• «Основы искусственного интеллекта и нейросетей» <u>(10-11 классы, студенты)</u> и другие.

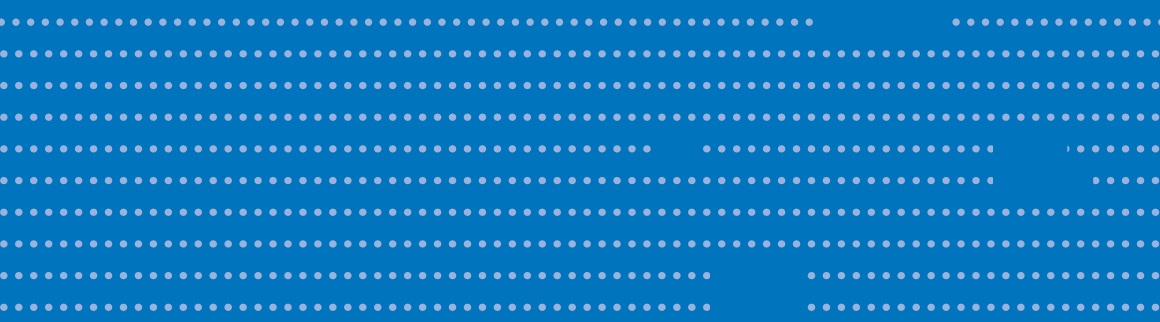